# IEモードの設定方法

①右上の「・・・」をクリックします。

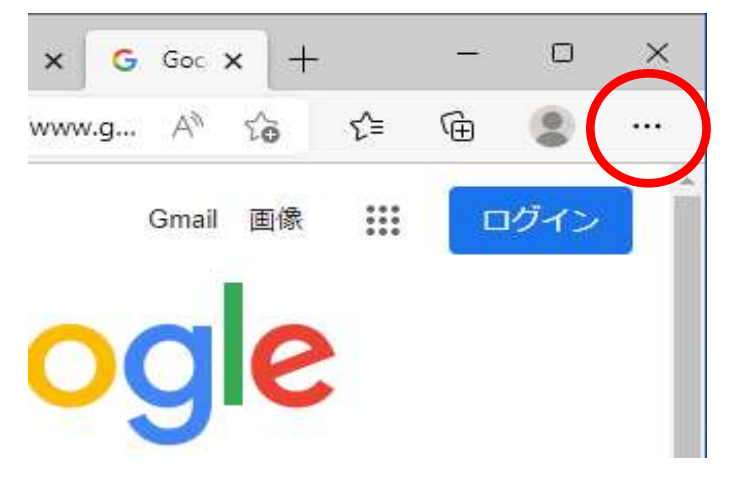

②「設定」をクリックします

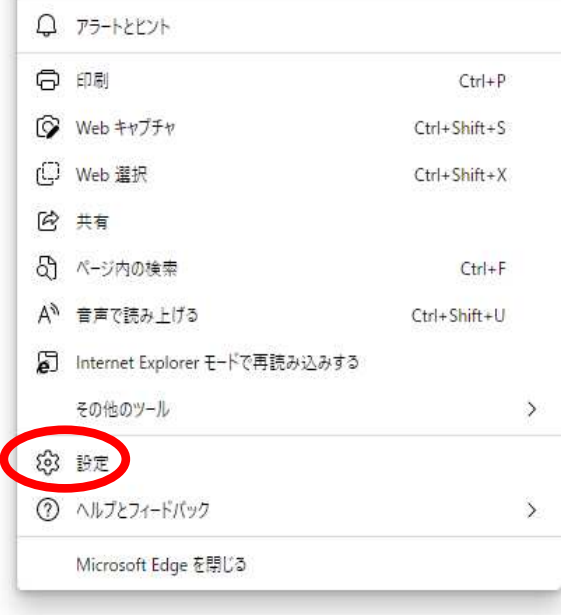

③「既定のブラウザー」をクリックします

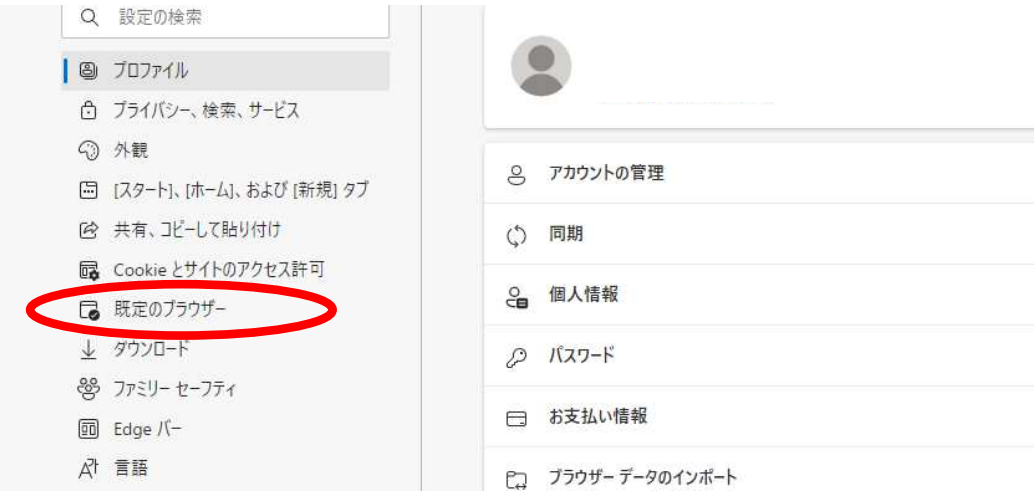

### **④「Internet Explorerモードでサイトの再読み込みを許可」を「許可」 「再起動」をクリックしてください**

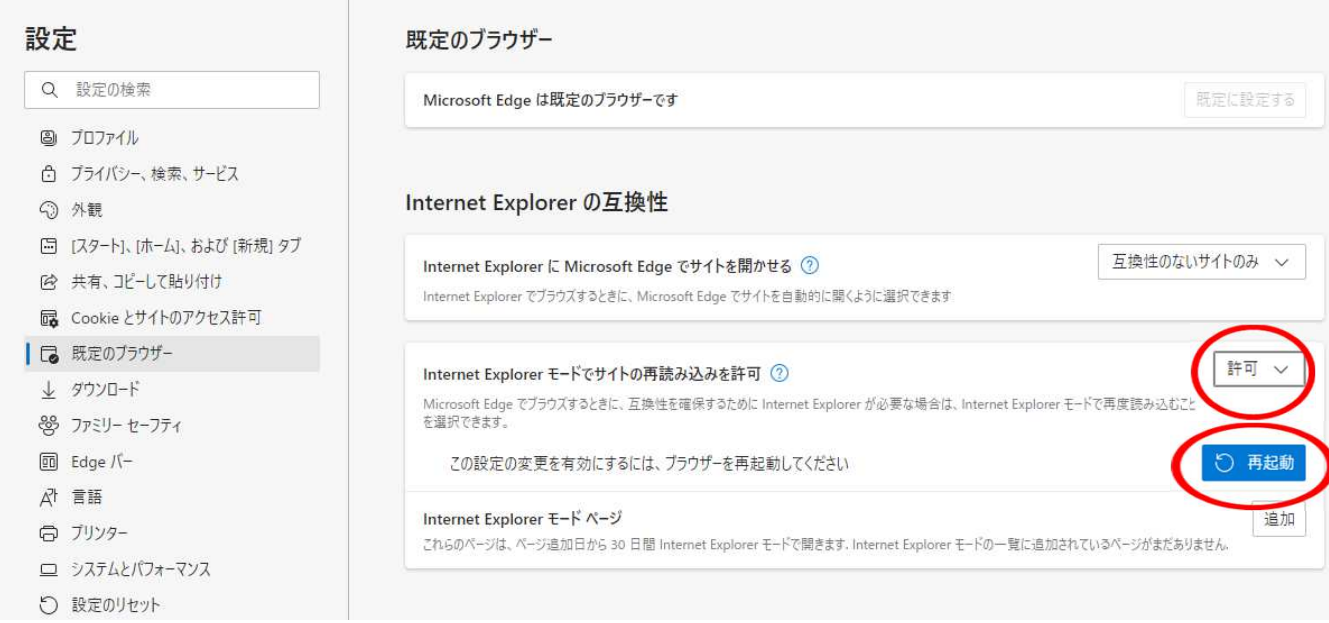

これで設定完了です。

## **IEモードの使い方**

### **①右上の「・・・」をクリックします。 「IEモードで再度読み込む」をクリックします。**

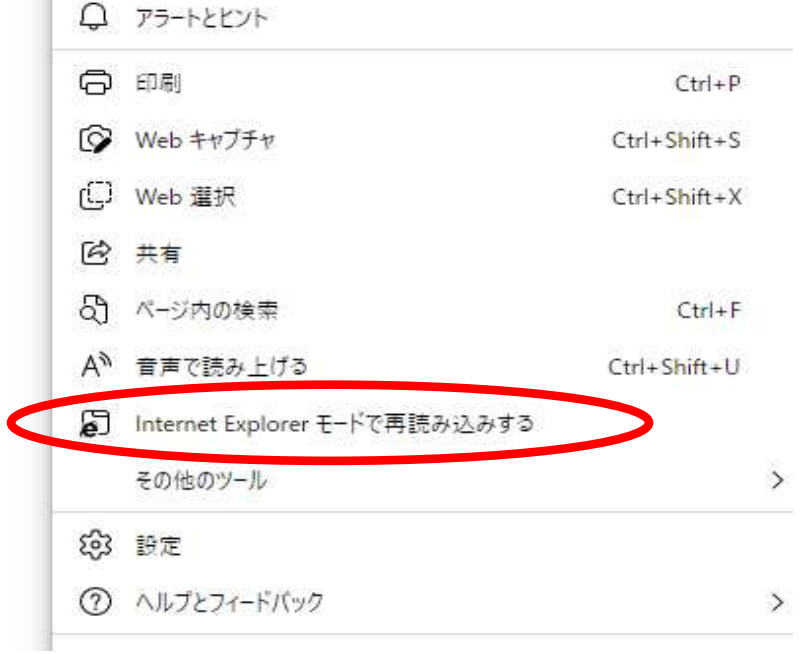

### **②「このページはI Eモードで開かれています」 常にIEモードで開く場合は「オン」にしてください**

「完了」をクリックすると、このポップアップは非表示になります。

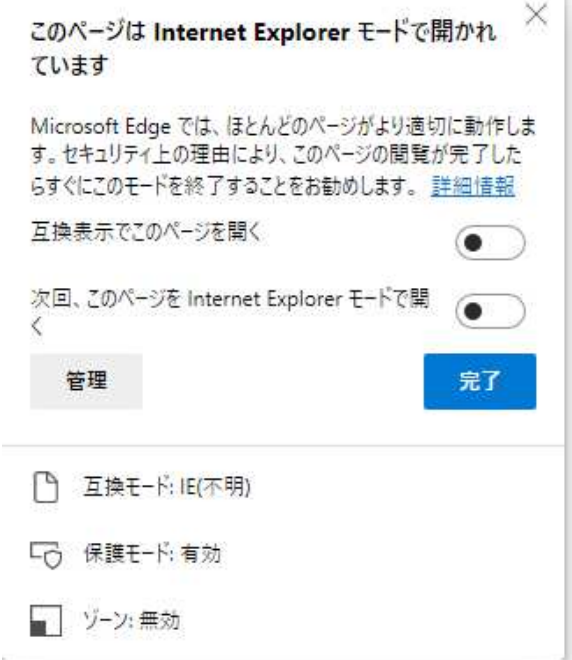

**③このようにWebサイトを「Internet Explorerモード」で表⽰することができます。**

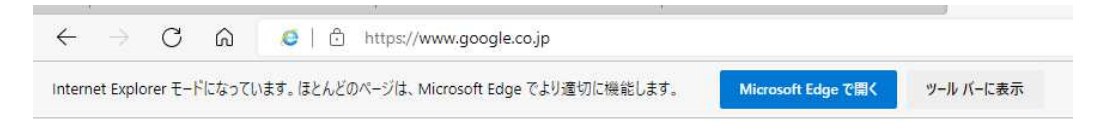